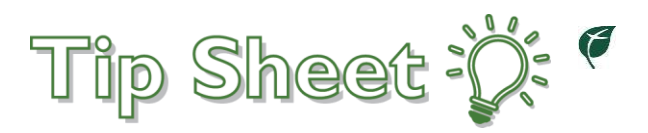

## **MyChart: Basic Navigation**

MyChart can be used for a multitude of reasons. Patients can request refills, send questions to providers, pay bills, request appointments, check in for upcoming appointments, and more. This tip sheet provides a basic guide on how to navigate these activities from the MyChart home page.

## Try It Out

1. A toolbar displays on the top of the MyChart home page with links to different activities within MyChart.

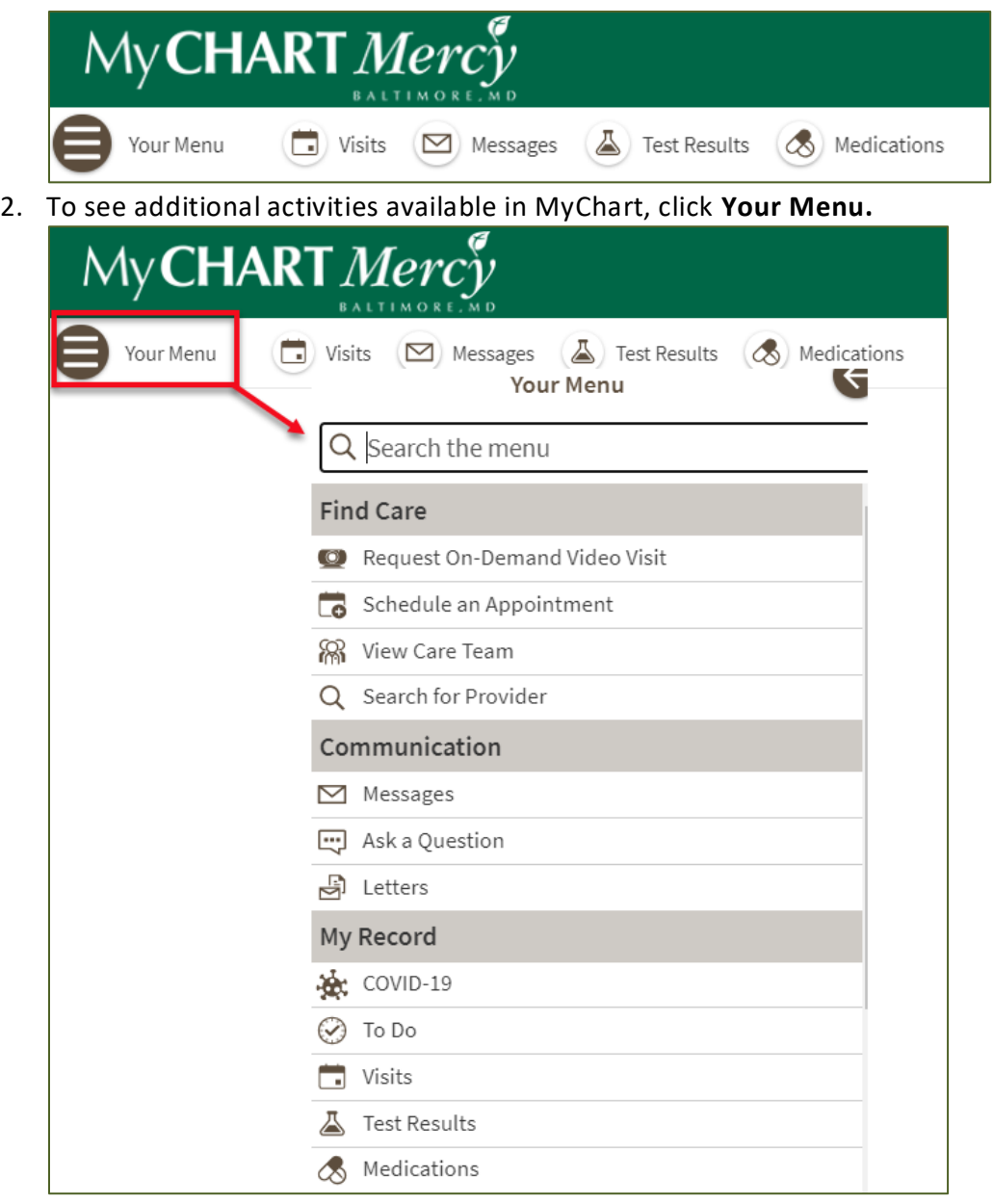

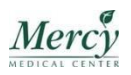

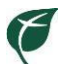

- 3. In the center of the screen, you will see links for reviewing messages, paying bills, scheduling overdue screenings, reviewing after visit summaries or signing up for paperless billing.
	- a. Click the buttons to view or take action on the items.
- 4. **Your Care Team and Recent Providers** appear on the right sidebar.
	- a. Click the icon to request or schedule an appointment with a provider. Whether you can schedule or request an appointment is dependent on the provider.
	- b. Click the  $\Box$  icon to send a message to the provider.

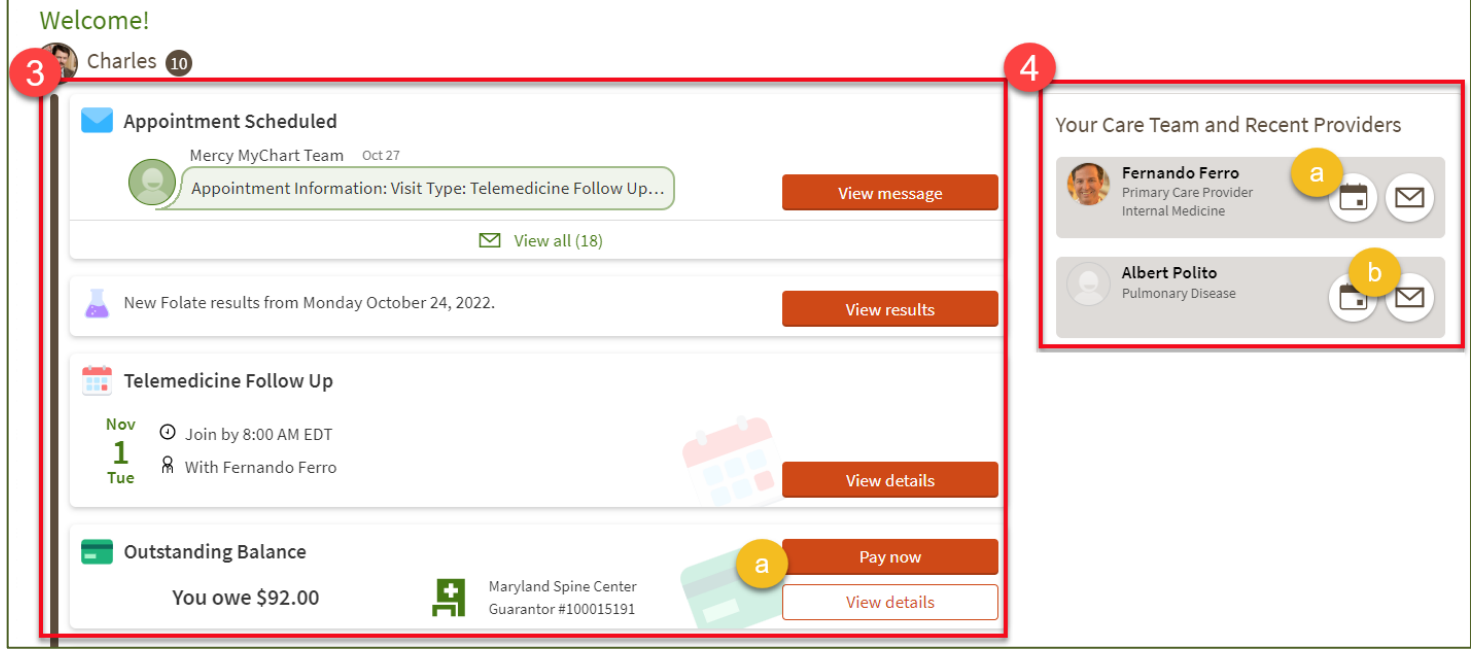